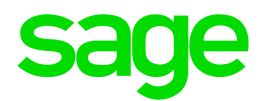

# Sage 300 2021

# United Kingdom Taxes User's Guide

August 2020

This is a publication of Sage Software, Inc.

© 2020 The Sage Group plc or its licensors. All rights reserved. Sage, Sage logos, and Sage product and service names mentioned herein are the trademarks of The Sage Group plc or its licensors. All other trademarks are the property of their respective owners.

Last updated: August 25, 2020

## **Contents**

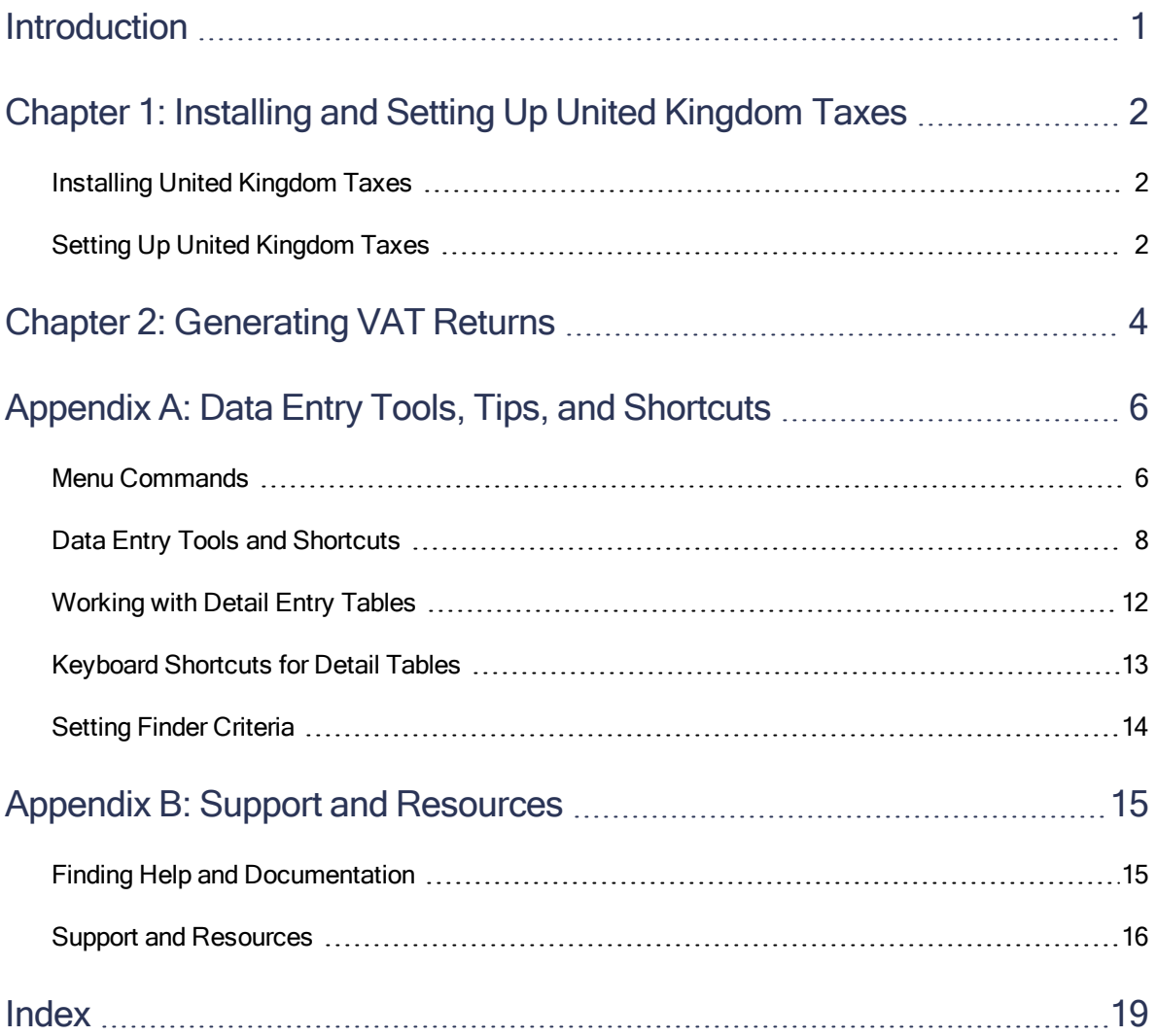

## <span id="page-3-0"></span>Introduction

United Kingdom Taxes helps you prepare digital records for your VAT, enabling you to provide updates to HM Revenue & Customs (HMRC) using the Making Tax Digital service.

To ensure that the updates you provide to HMRC include all required information, you must have other Sage 300 programs.

The following programs are required:

- System Manager
- Tax Services
- General Ledger

#### Depending on your purchase agreement, some features described in this guide may not be available in your product.

The United Kingdom Taxes User's Guide contains the following chapters:

#### • Chapter 1: Installing and Setting Up United Kingdom Taxes

The United Kingdom Taxes program is compatible with Sage 300, but you install it separately. After installation, some setup is required.

#### • Chapter 2: Generating VAT Returns

Learn how to prepare digital records for your taxes that you can submit to HMRC.

#### • Appendix A: Data Entry Tools, Tips, and Shortcuts

Use these tools and shortcuts to speed up data entry in Sage 300.

#### • Appendix B: Support and Resources

Find support and resources to help get Sage 300 up and running quickly.

# <span id="page-4-0"></span>Chapter 1: Installing and Setting Up United Kingdom Taxes

<span id="page-4-1"></span>The United Kingdom Taxes program is compatible with Sage 300, but you install it separately. After installation, some setup is required.

## Installing United Kingdom Taxes

You install United Kingdom Taxes separately from Sage 300.

#### To install United Kingdom Taxes:

- 1. Run the United Kingdom Taxes installation program, and follow the steps in the installation wizard until installation is complete.
- 2. In Sage 300, activate the United Kingdom Taxes program.

United Kingdom Taxes screens are added to the desktop navigation pane, under Common Services.

For more information about activating programs, see the System Manager help.

#### After installing United Kingdom Taxes

If security is turned on for your Sage 300 system, assign users security authorization for United Kingdom Taxes. (Only the system administrator can do this.)

<span id="page-4-2"></span>For more information about assigning security authorizations, see the System Manager help.

## Setting Up United Kingdom Taxes

Specify the general ledger accounts or the tax authorities to use when calculating amounts to report to HMRC.

#### To set up United Kingdom Taxes:

- 1. Open Common Services > United Kingdom Taxes > Configuration.
- 2. In the Box field, select a box.
- 3. Add a row in the table, and then enter information for the general ledger account or the tax authority to use when calculating amounts for the selected box:
	- To specify a general ledger account:
		- In the From field, enter General Ledger.
		- Enter the G/L account ID.
	- $\bullet$  To specify a tax authority:
		- $\bullet$  In the From field, enter Tax Services.
		- Enter the tax authority, transaction type, buyer or seller tax class, and item tax class.

Note: You can change the transaction type only if you selected box 1 or 6. For other boxes, the transaction type is set by default and cannot be changed.

4. Repeat the process above for each box that applies to you.

## <span id="page-6-0"></span>Chapter 2: Generating VAT Returns

Use the VAT Return screen to generate digital records for your VAT that you can submit to HMRC. This screen includes a worksheet that shows details about how the amounts on the return were calculated.

#### To generate a VAT return:

- 1. Open Common Services > United Kingdom Taxes > VAT Return.
- 2. In the From Document Date and To Document Date fields, specify a range of document dates to include in the return.

Note: If you specify a range of dates for which you have submitted your return, you can review the information that you submitted, but you cannot change it.

- 3. If you need to report a transaction but you have already submitted a return for the document date of the transaction, select the Include unreported transactions dated on or after option, and then enter the document date of the transaction or an earlier date. In addition to transactions that would normally be included, the current return will include any unreported transactions with a date between the specified date and the From Document Date for the return.
- 4. Click Refresh.

Values are calculated and displayed in fields for all boxes that are set up to be calculated. For more information, see "Setting Up United [Kingdom](#page-4-2) Taxes" (page 2).

5. Review the calculated values on all tabs, and adjust them if necessary.

To adjust a value, enter an adjustment amount in the +/− field, or directly change the value in the field for the box. For example, if the calculated value in the Box 1 field is 50,000, and you need to adjust this down to 49,000, you can either enter -1,000 in the +/− field, or you can directly change the Box 1 field to 49,000. If you directly change the Box 1 field, -1,000 is automatically entered in the +/− field.

6. Save the information on the screen by clicking Add or Save. (After you click Add, the button changes to Save.)

When you save, information is automatically sent to the Sage MTD Submissions Module, which you use to submit your return to HMRC.

You can save only one set of information for any particular range of periods. So if you change some information and then click Save, the information that was previously saved for the range is replaced.

#### Notes:

- If you have not saved the information on the screen, and you change the range of periods, all information on the screen is lost.
- When you click Save, information is immediately replaced. There is no confirmation message.

#### After generating a VAT return

Use the Sage MTD Submissions Module to submit your return to HMRC.

To learn about using the MTD Submissions Module, take the 200UK - Sage 200cloud Making Tax Digital Submissions Module course on Sage University:

[http://www.sageu.com](http://www.sageu.com/)

# <span id="page-8-0"></span>Appendix A: Data Entry Tools, Tips, and **Shortcuts**

<span id="page-8-1"></span>Use these tools and tips to speed up data entry in Sage 300.

## Menu Commands

The following commands appear on the File, Settings (when available), and Help menus on Sage 300 screens.

<span id="page-8-2"></span>Note: Menu names and commands may differ by screen.

#### File Menu

<span id="page-8-5"></span><span id="page-8-4"></span><span id="page-8-3"></span>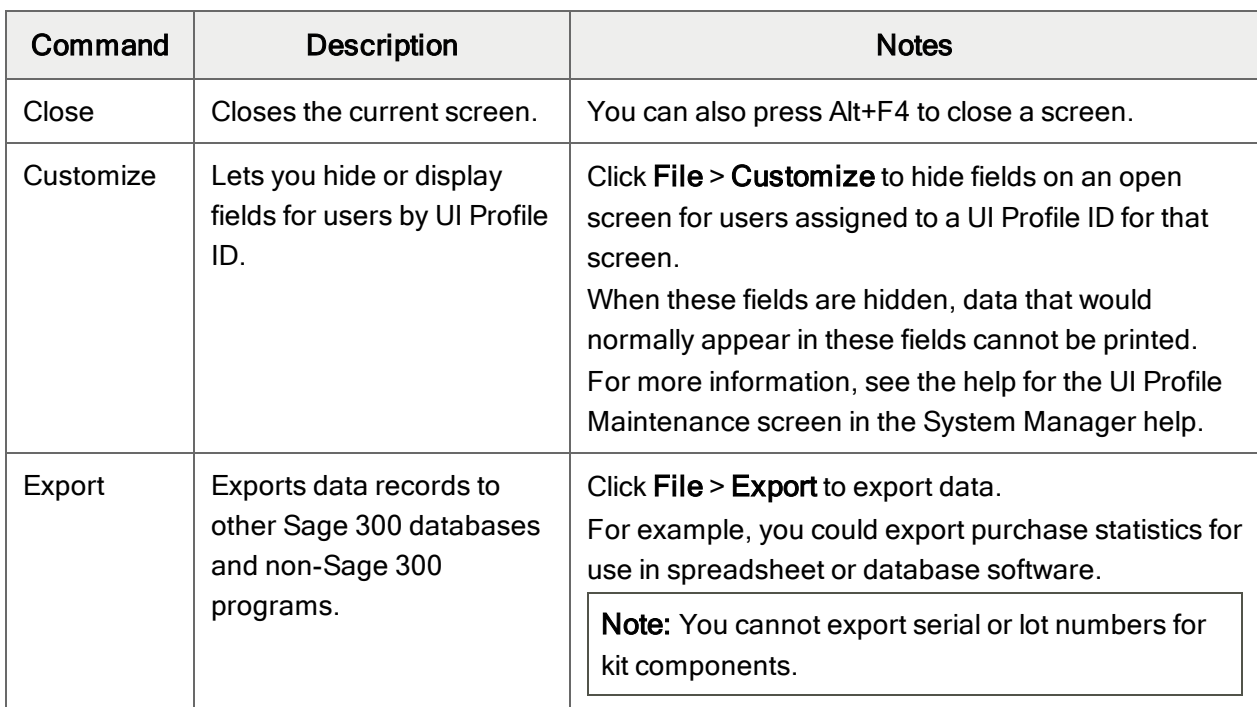

#### File Menu Commands

<span id="page-9-1"></span><span id="page-9-0"></span>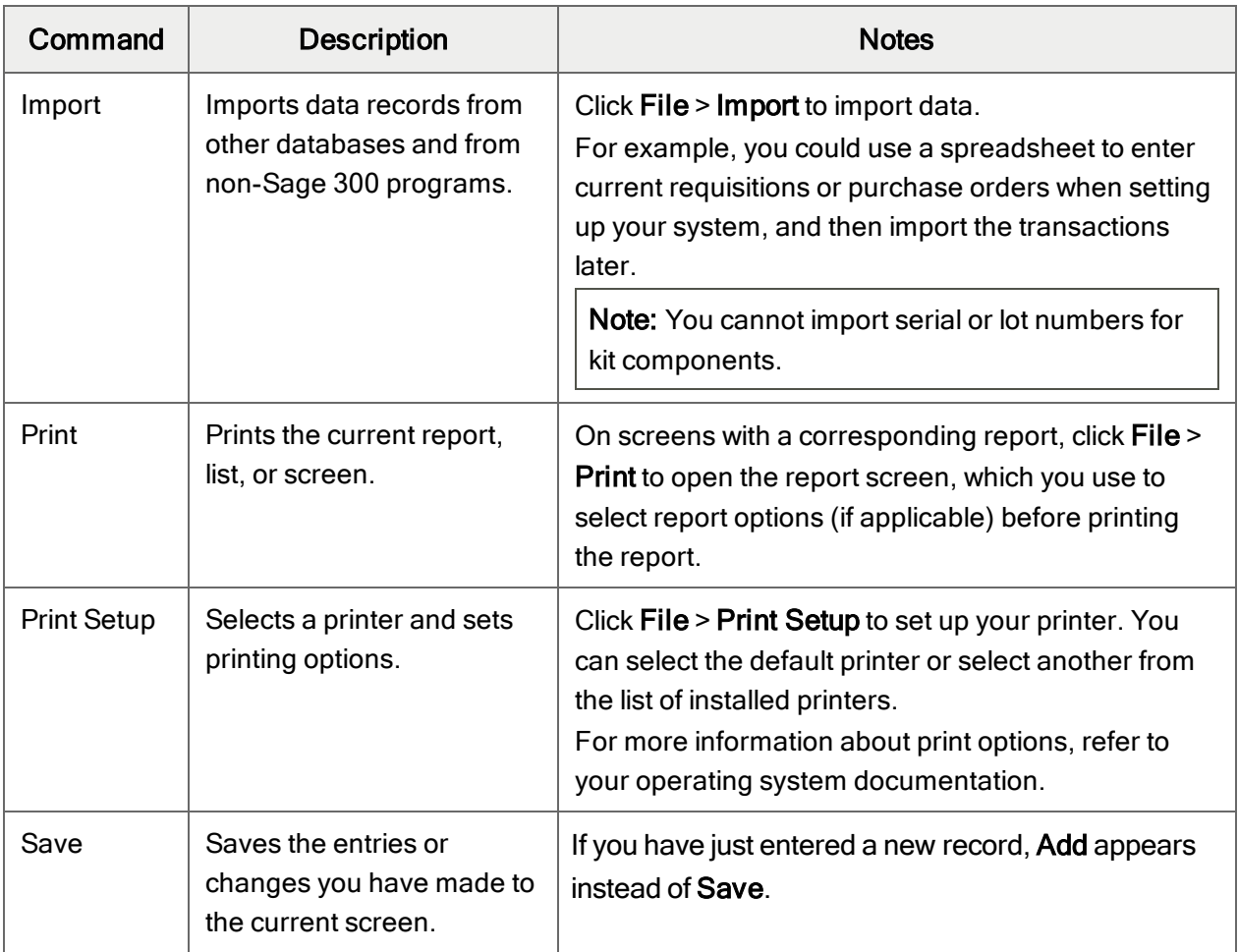

## <span id="page-9-4"></span><span id="page-9-3"></span><span id="page-9-2"></span>Settings Menu

#### Settings Menu Commands

<span id="page-9-5"></span>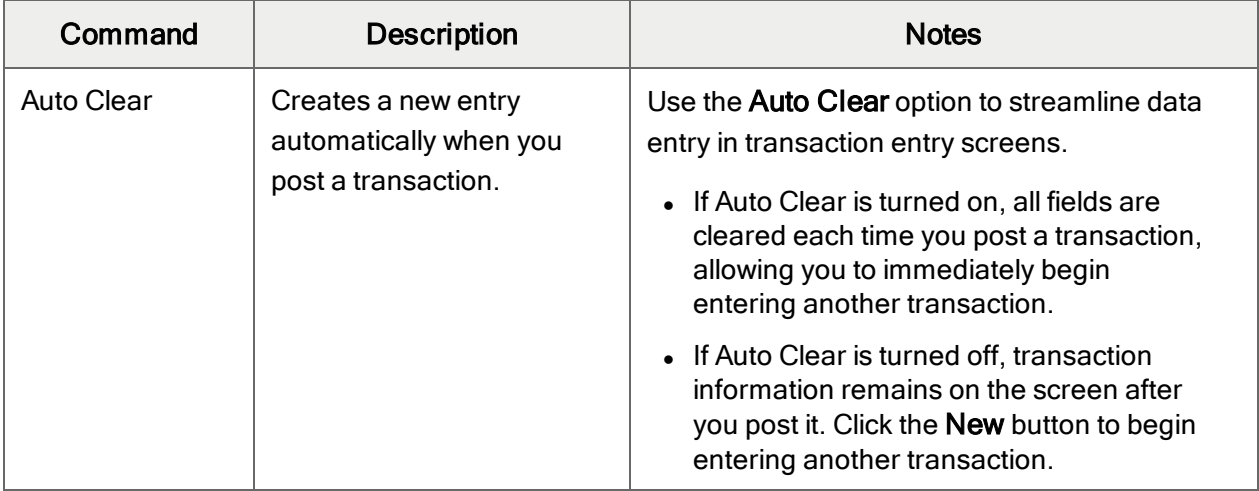

<span id="page-10-3"></span><span id="page-10-2"></span>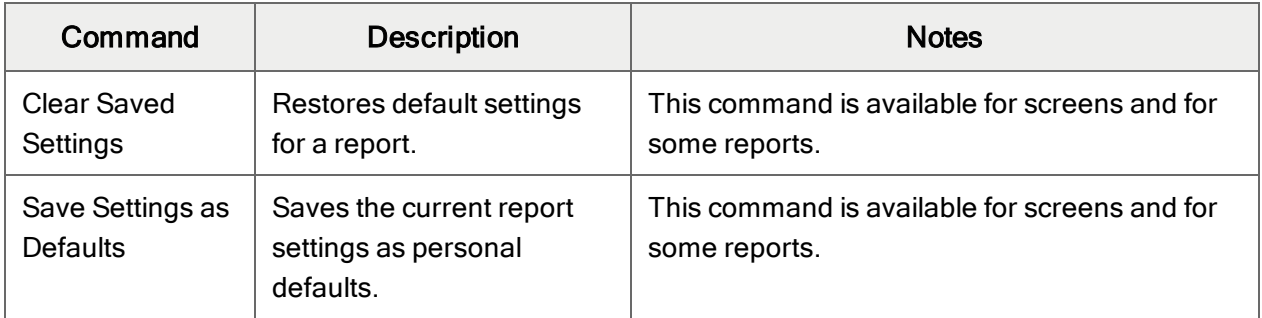

## <span id="page-10-1"></span>Help Menu

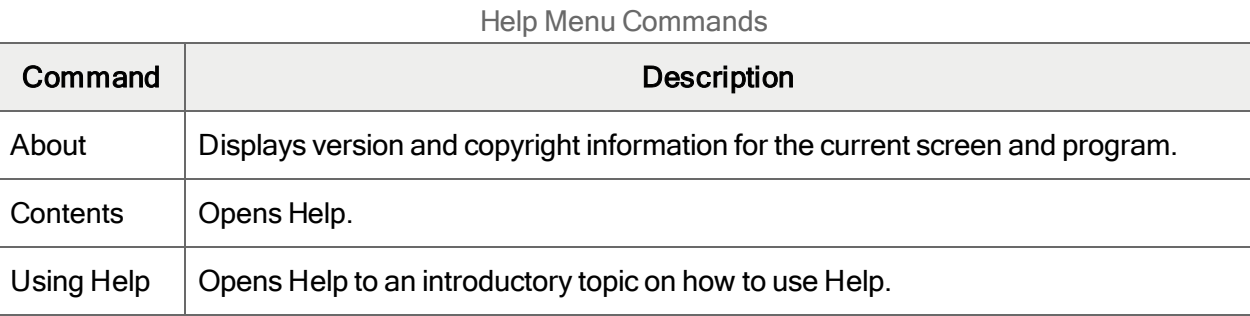

## <span id="page-10-0"></span>Data Entry Tools and Shortcuts

Use these tools and shortcuts to speed up data entry in Sage 300.

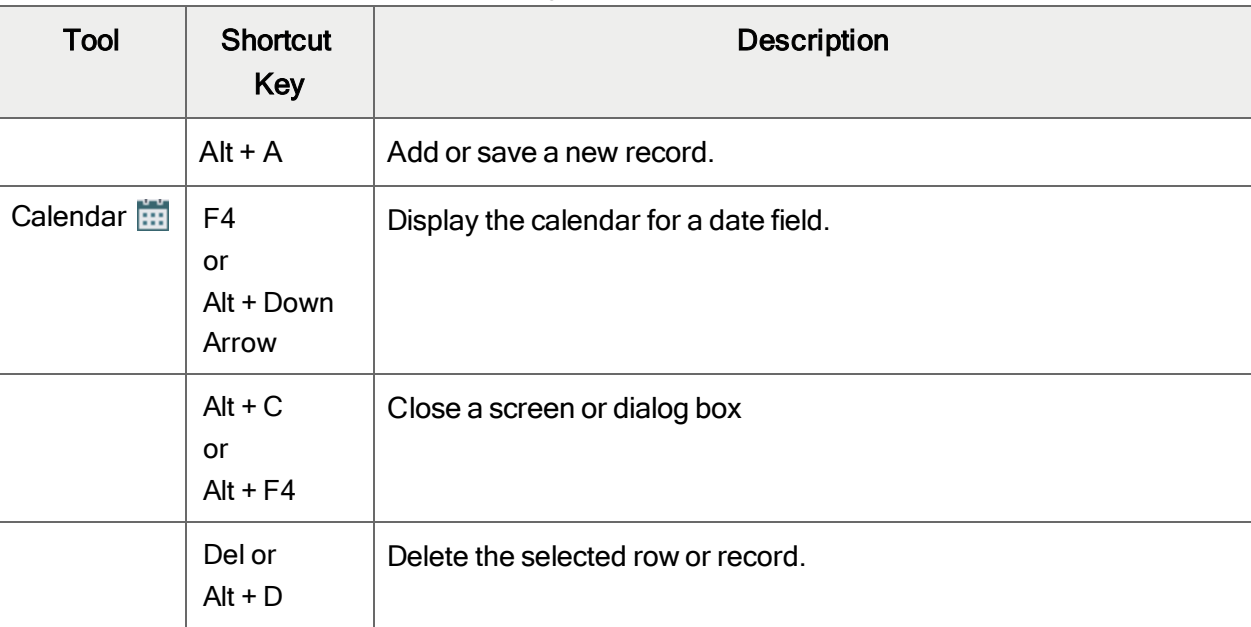

Data Entry Tools and Shortcuts

<span id="page-11-1"></span><span id="page-11-0"></span>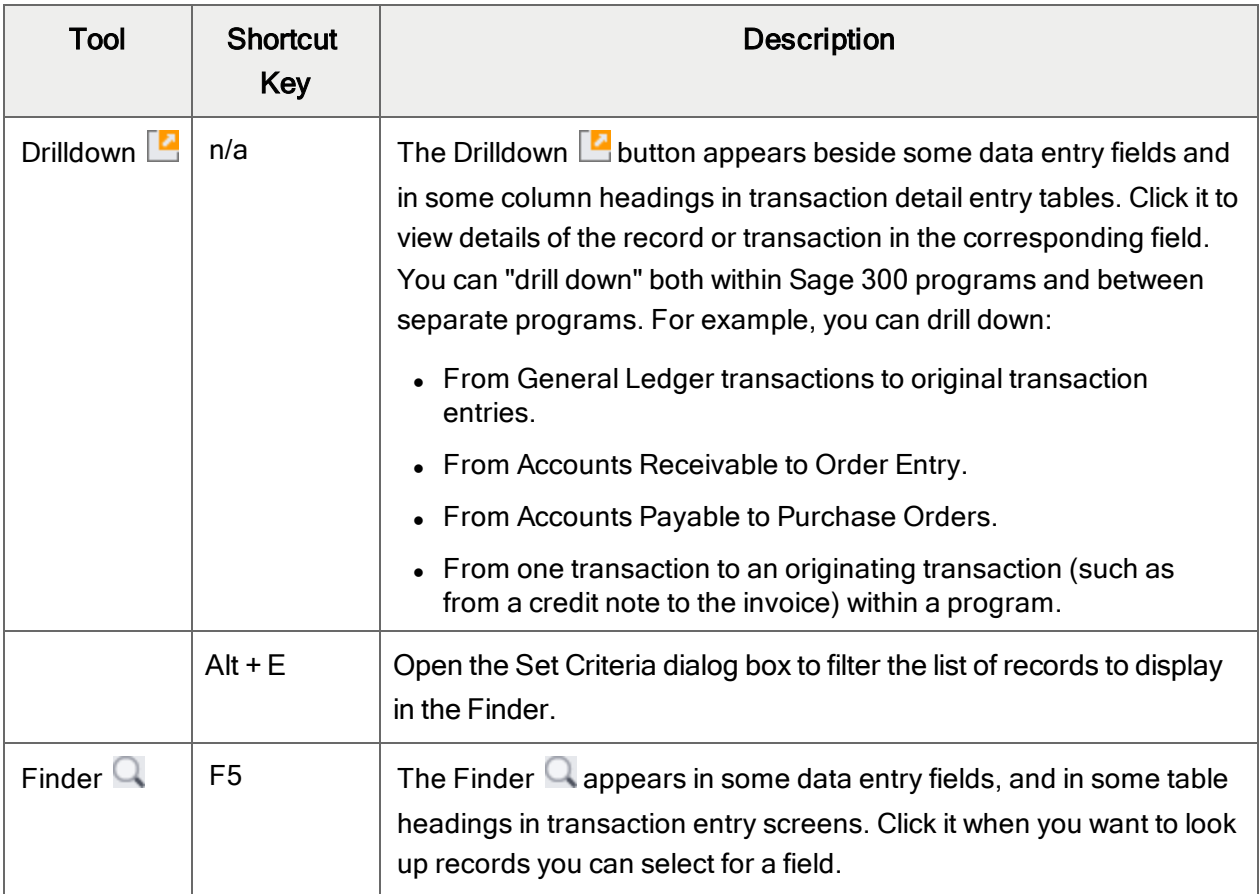

<span id="page-12-0"></span>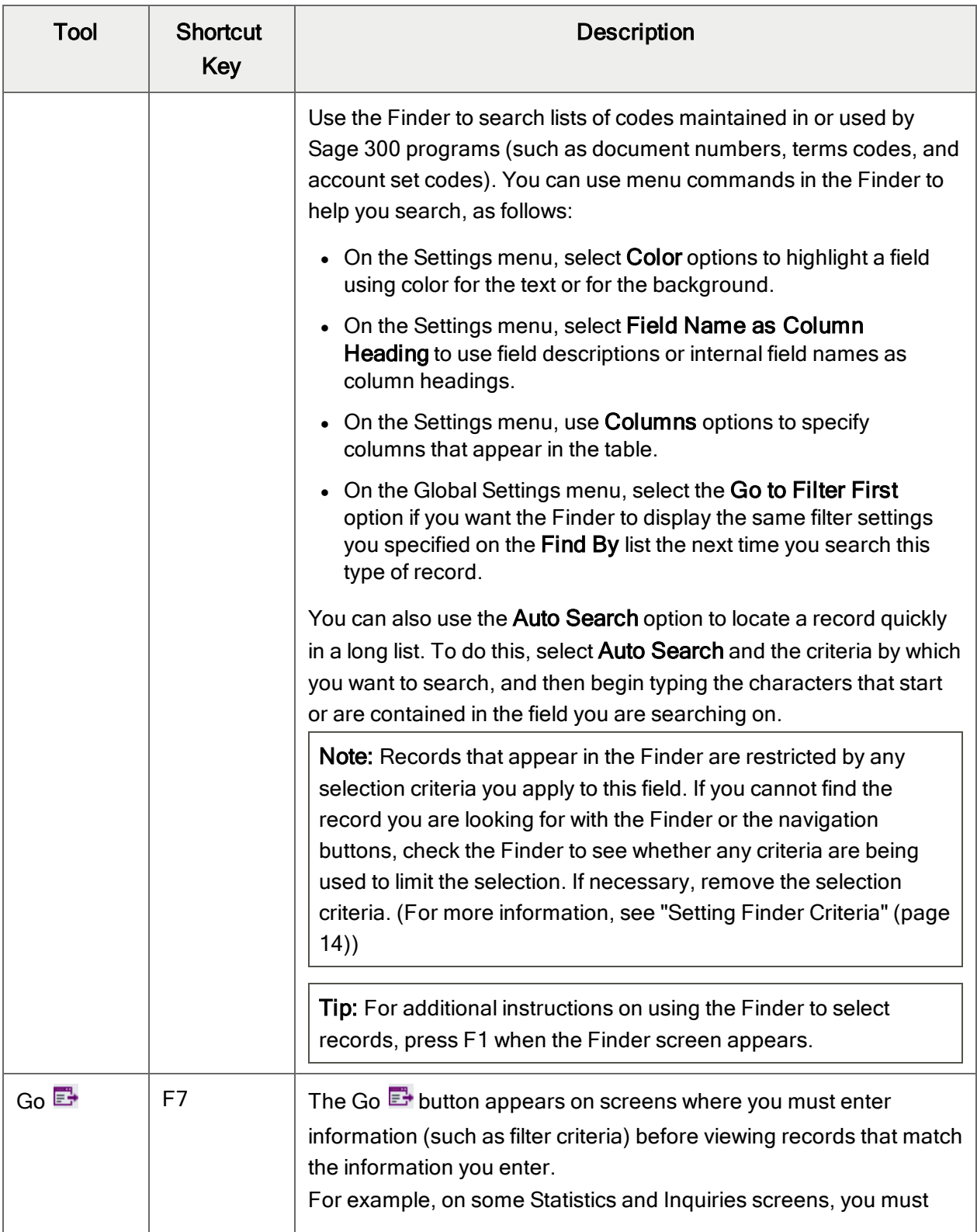

<span id="page-13-2"></span><span id="page-13-1"></span><span id="page-13-0"></span>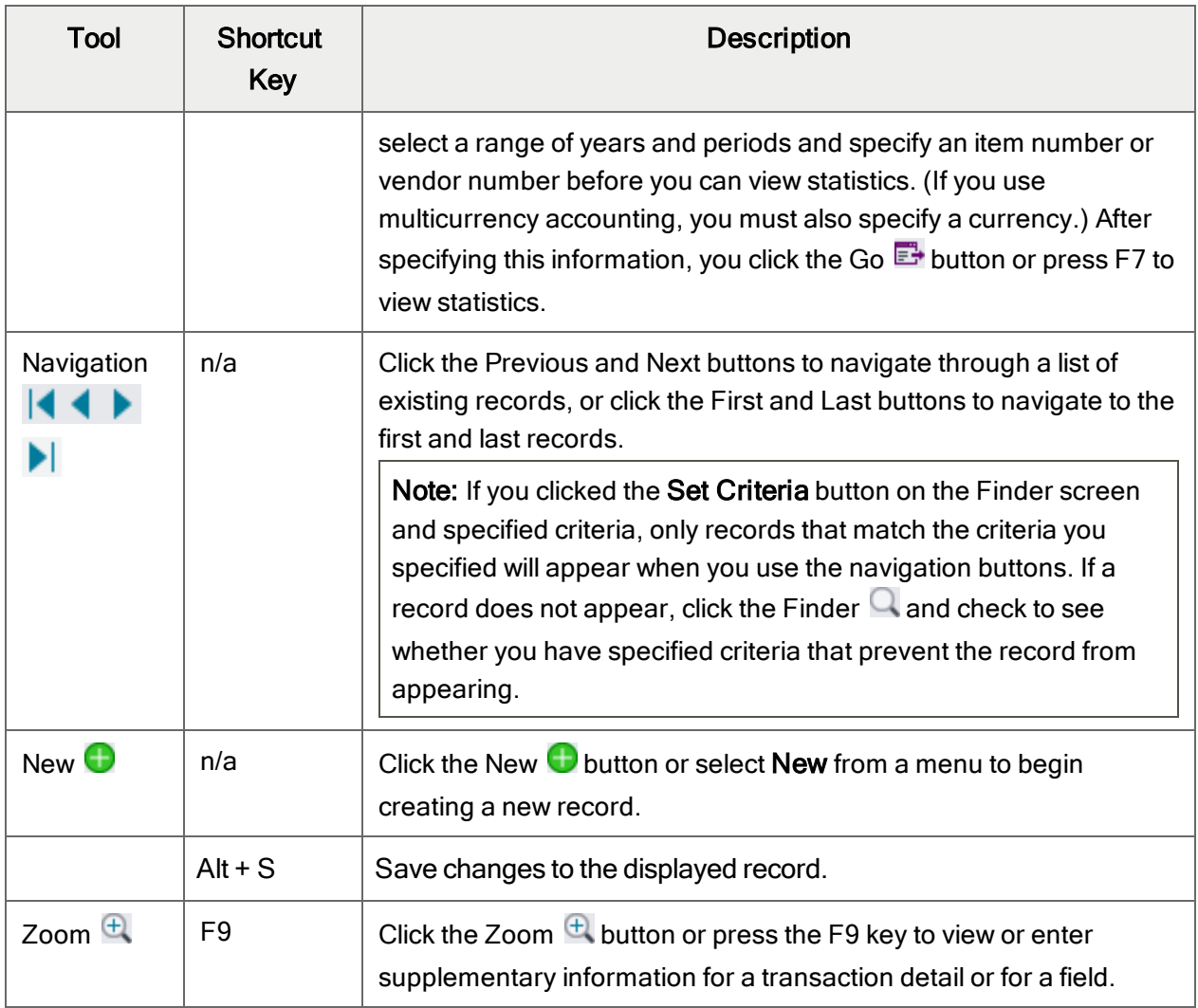

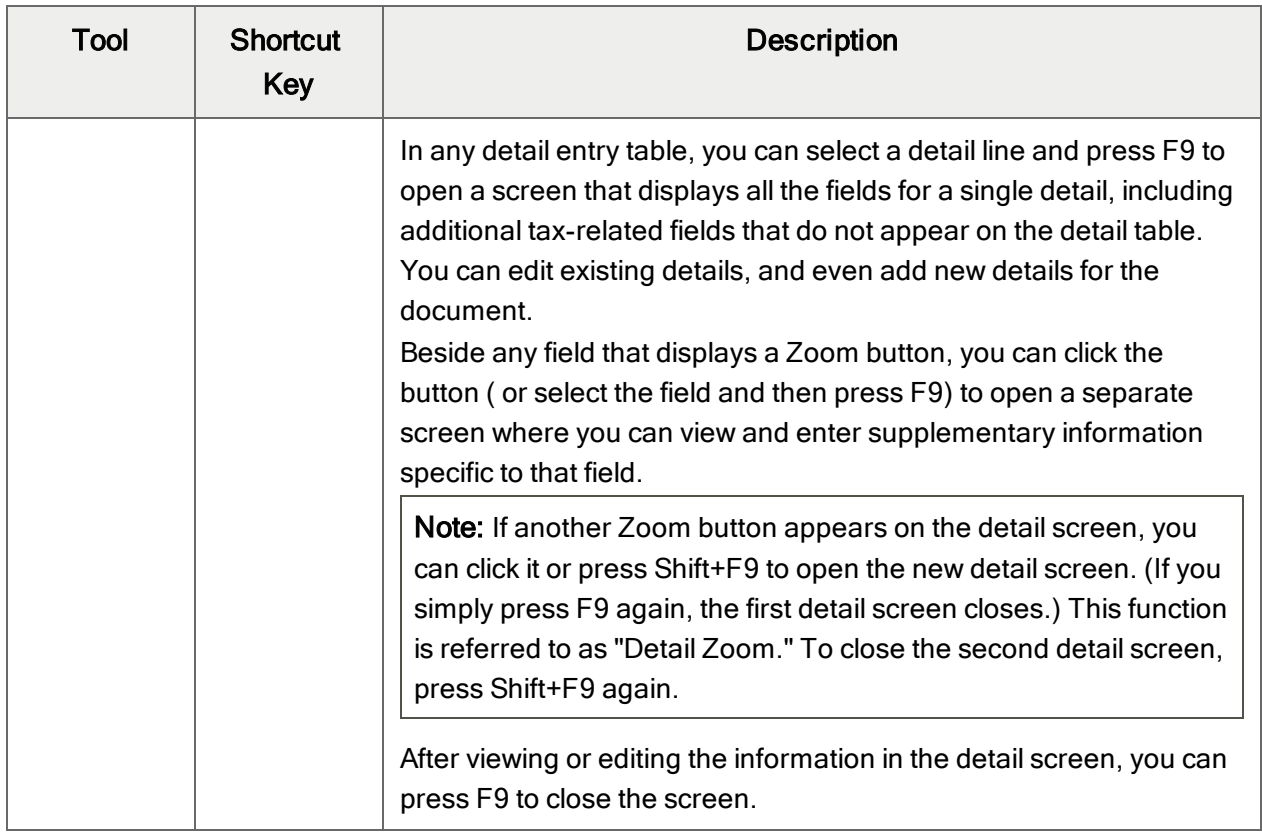

## <span id="page-14-0"></span>Working with Detail Entry Tables

The first tab of each transaction entry screen in Sage 300 contains a detail entry table that shows the document details in tabular format.

In most cases, you can enter all the necessary details for a document right on the table.

Tip: If there are more columns than can be displayed at one time, you can use the horizontal scroll bar at the bottom of a list to view the additional columns. You can also rearrange the order of columns, or change column widths, consistent with how you enter data.

You can also view and edit all the fields for a single detail on a separate Detail Items/Taxes screen. To view this screen, select a detail line and click the **Item/Tax** button below the table, or press F9.

Note: You use the Detail Items/Taxes screen to view or change tax information for a detail. Detail tax fields do not appear in the detail table.

#### <span id="page-15-1"></span>To add details using the detail table, do one of the following:

- If a blank line is highlighted, tab to the Item Number field, then either type the item number or select it from the Finder. Enter the remaining information for the detail.
- To start a new line, press Insert or tab through the end of the last line on the table.

If you want to insert a new line in a specific location, highlight the line above the location, and then press Insert.

<span id="page-15-3"></span>Note: A detail line is saved as you enter it on the detail entry table.

#### To edit details using the detail table:

• Select the line you want to edit, and then enter your changes on that line.

Note: For information about using your keyboard to move within a detail table, see ["Keyboard](#page-15-0)" [Shortcuts](#page-15-0) for Detail Tables" (page 13)

#### <span id="page-15-2"></span>To delete details using the detail table:

- 1. Select the line you want to delete.
- 2. Press the Delete key on your keyboard.
- 3. If you see a message asking you to confirm the deletion, click Yes.

#### To edit item information or detail tax information using the Detail Items/Taxes screen:

- 1. Select the detail on the table, and then either click the **Item/Tax** button, or press F9.
- <span id="page-15-0"></span>2. Edit the item information and/or change the Tax Class or Tax Included options for the detail.

## Keyboard Shortcuts for Detail Tables

Use the following keyboard shortcuts to navigate in detail tables.

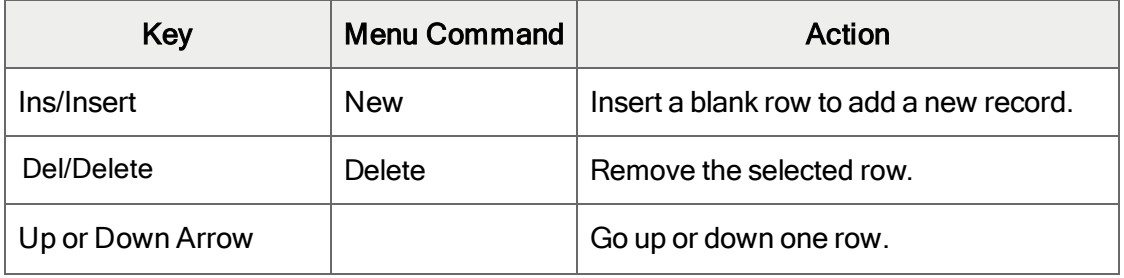

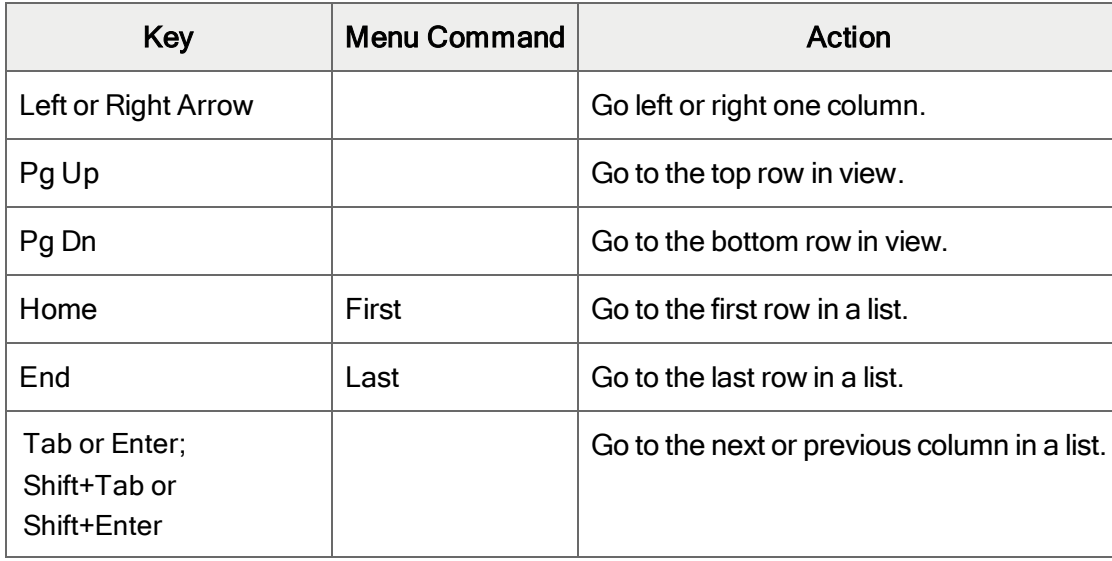

## <span id="page-16-0"></span>Setting Finder Criteria

To help you search quickly through a long list of records, you can use criteria to restrict the records that are displayed in the Finder and when you use the navigation buttons.

However, at other times, if the Finder uses criteria, it might not display all the records you expect to see.

#### To check or remove the criteria:

- 1. Click the Finder  $\mathbf Q$ .
- 2. Click the Set Criteria button.
- 3. On the screen that appears, click the Clear button.

For instructions on setting criteria, click the Help button when the Set Criteria screen appears.

## <span id="page-17-0"></span>Appendix B: Support and Resources

<span id="page-17-1"></span>Find support and resources to help get Sage 300 up and running quickly.

## Finding Help and Documentation

You can find information about setting up and using Sage 300 in the Sage 300 help and in the product documentation included with this release.

Note: For technical support, visit our customer support website at [https://support.na.sage.com](https://support.na.sage.com/) or contact your Sage business partner.

#### Context-Sensitive Help

Sage 300 features context-sensitive help that you can use to quickly open and view articles and information directly from Sage 300 screens.

- On the Sage 300 Desktop, press F1 to view help for the current screen.
- On Sage 300 Web Screens, click the help menu at the top of the screen to see help articles and resources related to your current task.

#### <span id="page-17-2"></span>Product Documentation

Sage 300 includes guides in printable PDF format, including the Installation and Administration Guide, Upgrade Guide, and other documentation related to installation and setup.

These guides are available in the Docs folder on the Sage 300 server, and online at:

• [https://cdn.na.sage.com/docs/en/customer/300erp/Sage300ERP\\_Documentation.htm](https://cdn.na.sage.com/docs/en/customer/300erp/Sage300ERP_Documentation.htm).

#### To view the guides in the Docs folder:

• On the Windows taskbar, click Start > Programs > Sage 300 > Documentation.

## <span id="page-18-0"></span>Support and Resources

Use the links below to find instructions, software training, one-on-one support, technical specifications, or other resources to get Sage 300 working smoothly for your business.

Your Sage Business Partner is also an excellent resource to consult when you have questions about Sage 300.

#### How can we help you?

#### I'm setting up Sage 300 and need information or assistance

• Sage 300 Resources online  $$ [https://cdn.na.sage.com/docs/en/customer/300erp/Sage300ERP\\_Documentation.htm](https://cdn.na.sage.com/docs/en/customer/300erp/Sage300ERP_Documentation.htm)

Find and download user guides, technical specifications, and more.

• Sage 300 Web Portal - [www.sage.com/us/erp/sage-300](http://www.sage.com/us/erp/sage-300)

Find a business partner, get priority support, and more.

#### I'm looking for instructions to complete a task in Sage 300

While using Sage 300, you can get instructions directly from the software in the following ways:

- Contextual Help  $-$  To see topics related to your current task:
	- $\bullet$  In the Sage 300 Desktop, press F1.
	- In Sage 300 Web Screens, click the help menu at the top of the screen.
- Help Topics  $-$  To explore topics and information in the Sage 300 Desktop, click Help  $>$  Help Topics.

#### I think something is broken, or I'm getting error messages

Search our knowledge base for solutions to common issues, or contact us for one-on-one assistance.

• Knowledge Base - [https://support.na.sage.com](https://support.na.sage.com/)

Find answers and solutions to FAQs and known software issues.

- Customer Center <https://customers.sagenorthamerica.com/irj/portal/anonymous/login> Exclusive support for Sage customers.
- Partner Center [https://partners.sagenorthamerica.com](https://partners.sagenorthamerica.com/) Exclusive support for Sage partners.

#### I'm looking for downloads, updates, or technical specifications

Find product updates, download resources, or review technical specifications for Sage 300.

 $\cdot$  Sage 300 Resources online  $$ [https://cdn.na.sage.com/docs/en/customer/300erp/Sage300ERP\\_Documentation.htm](https://cdn.na.sage.com/docs/en/customer/300erp/Sage300ERP_Documentation.htm)

Find and download user guides, technical specifications, and more.

• Sage Business Care – [www.sage.com/us/erp/sage-business-care](http://www.sage.com/us/erp/sage-business-care)

Find links to support services, contact our support team, and learn how to guarantee your Sage software is always up to date.

#### I want to become a more skilled user of Sage 300

Find links to Sage software training, online communities, and more.

• Sage University - [https://sageu.csod.com/LMS/catalog/Welcome.aspx?tab\\_page\\_id=-67](https://sageu.csod.com/LMS/catalog/Welcome.aspx?tab_page_id=-67)

Convenient, professional training options to help you achieve your business goals.

• Sage Summit – [www.sage.com/sage-summit](http://www.sage.com/sage-summit)

Connect with peers and experts at our annual conference.

• Priority Software Support - [www.sage.com/us/erp/sage-business-care](http://www.sage.com/us/erp/sage-business-care)

Learn how to get unlimited support by phone, e-mail, and live chat.

#### I want to share knowledge with other Sage 300 users

Find and share tips, tricks, and solutions online in the Sage 300 Community.

• Sage 300 Community - [http://sagecity.na.sage.com/support\\_communities/sage300\\_erp](http://sagecity.na.sage.com/support_communities/sage300_erp/)

Explore Sage 300 blogs, discussions, FAQs, resources, and more.

• Sage Summit - [www.sage.com/sage-summit](http://www.sage.com/sage-summit)

Connect with peers and experts at our annual conference.

## I want to contact a Sage 300 representative

• Support and Services - [http://support.na.sage.com](http://support.na.sage.com/)

Find links to support services, contact our support team, and learn how to guarantee your Sage software is always up to date.

## <span id="page-21-0"></span>Index

### B

## buttons Drilldown [9](#page-11-0) Finder [9](#page-11-1) Go [10](#page-12-0) Navigation [11](#page-13-0) New [11](#page-13-1) Zoom [11](#page-13-2)

## C

commands [8](#page-10-0)

## D

data entry screens [13](#page-15-0) detail entry tables [12](#page-14-0) details adding [13](#page-15-1) deleting [13](#page-15-2) editing [13](#page-15-3) documentation and help [15](#page-17-1) Drilldown button [9](#page-11-0)

#### F

File menu commands [6](#page-8-2) Close [6](#page-8-3) Customize [6](#page-8-4) Export [6](#page-8-5) Import [7](#page-9-0) Print [7](#page-9-1) Print Setup [7](#page-9-2) Save [7](#page-9-3) Finder button [9](#page-11-1) setting criteria [14](#page-16-0) function keys [8](#page-10-0)

## G

Go button [10](#page-12-0) guides and documentation [15](#page-17-1)

## H

Help menu [8](#page-10-1)

## I

icons [8](#page-10-0) installation [2](#page-4-1) Installation and Administration Guide [15](#page-17-2) installing Sage 300, documentation on [15](#page-17-2)

#### K

keyboard shortcuts for detail tables [13](#page-15-0) keys [8](#page-10-0)

#### M

menus and commands [6](#page-8-1), [8](#page-10-0) File [6](#page-8-2) Help [8](#page-10-1) Settings [7](#page-9-4)

#### N

Navigation buttons [11](#page-13-0) New button [11](#page-13-1)

## R

returns

VAT [4](#page-6-0)

## S

Settings menu commands [7](#page-9-4) Auto Clear [7](#page-9-5) Clear Saved Settings [8](#page-10-2)

Save Settings as Defaults [8](#page-10-3)

#### setup [2](#page-4-2)

shortcuts [8](#page-10-0)

#### T

technical support [15-16](#page-17-1) tools [8](#page-10-0)

### U

Upgrade Guide [15](#page-17-2)

### V

Value Added Tax [4](#page-6-0) VAT return [4](#page-6-0)

<u> 1980 - Johann Barbara, martxa amerikan per</u>

### Z

Zoom button [11](#page-13-2)